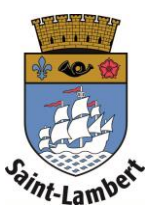

## **Add family links**

- 1. Click on the "My family" tab.
- 2. To link a family member, click the  $" +"$  button.

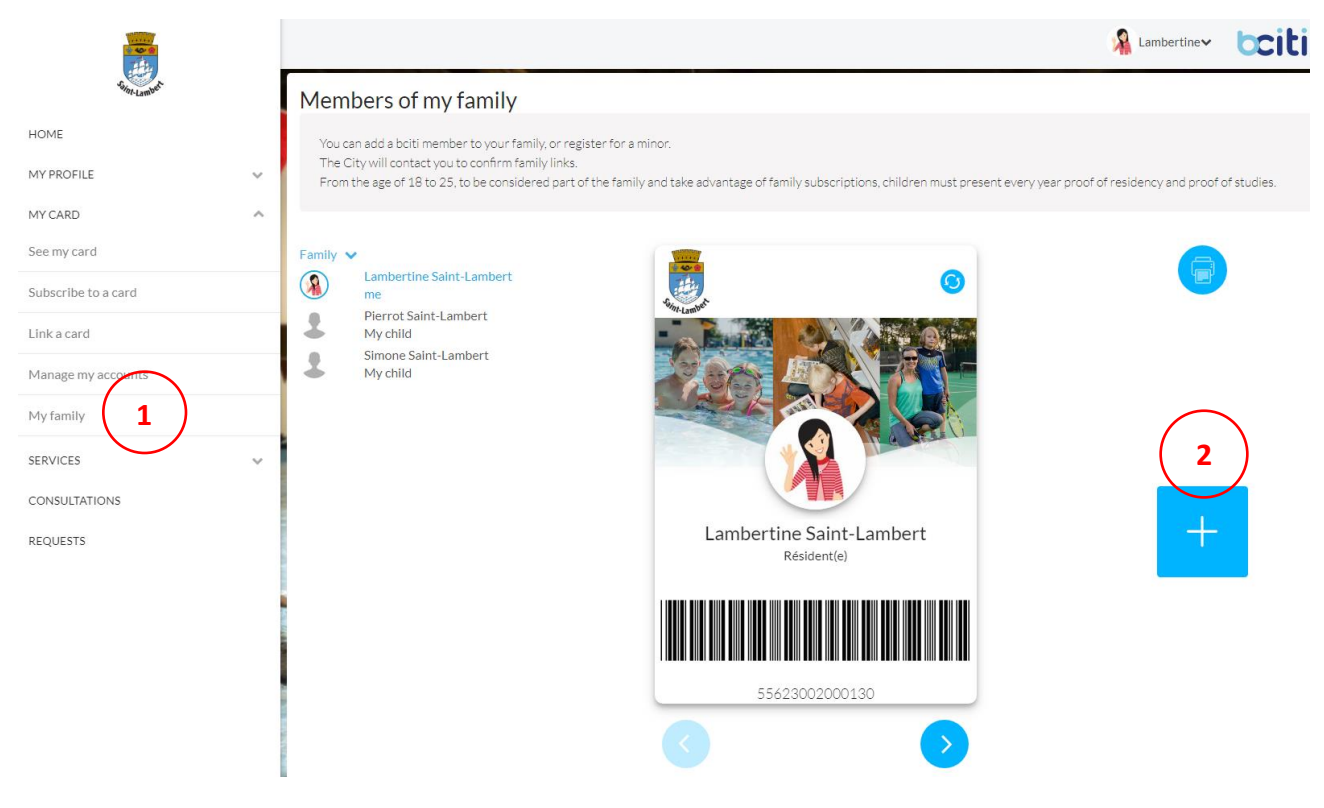

3. If you want to create an account for a minor who does not have an email address, click on "Create a minor account."

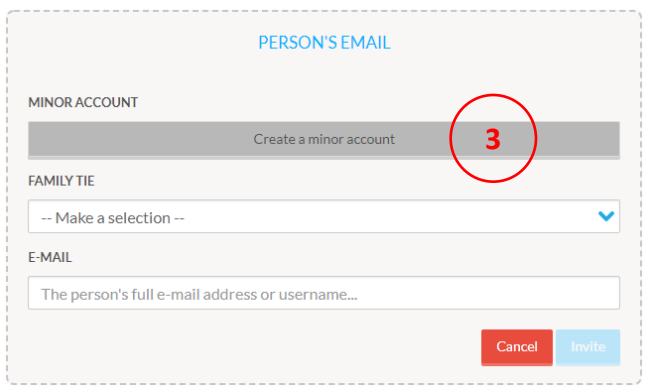

4. Fill in the required fields and click on "Create the account."

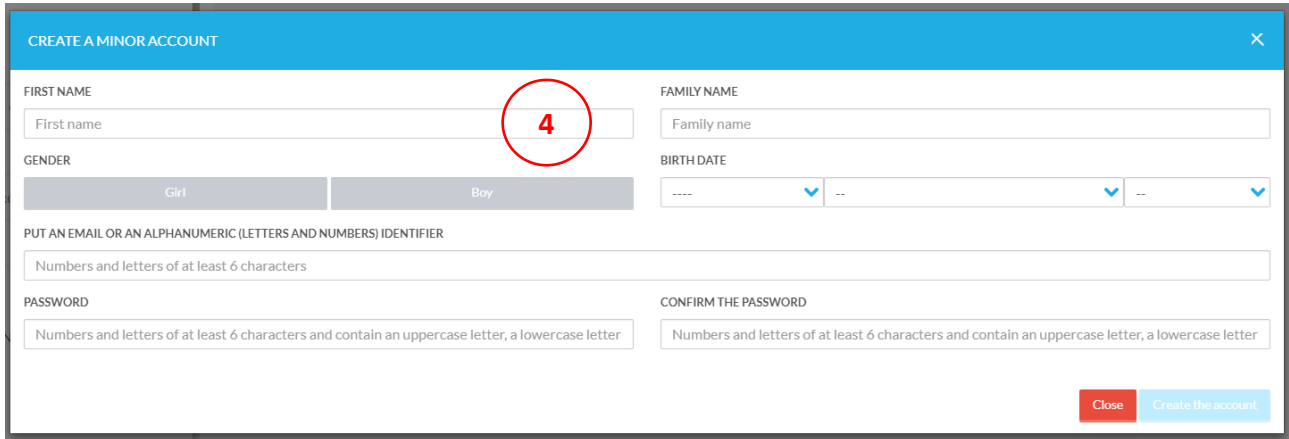

5. If you want to link a family member who already has a B-CITI account, select the family tie, enter the person's email address or username and then click on "Invite."

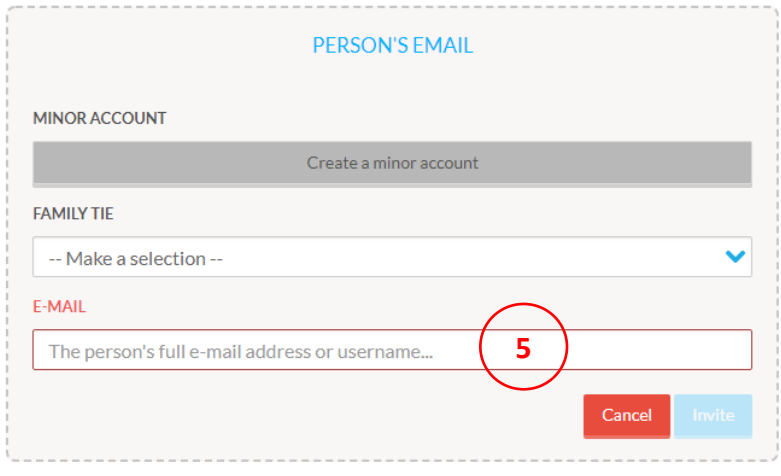